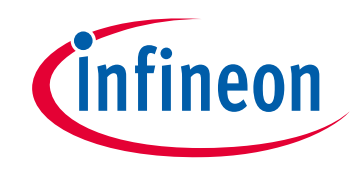

# **Please note that Cypress is an Infineon Technologies Company.**

The document following this cover page is marked as "Cypress" document as this is the company that originally developed the product. Please note that Infineon will continue to offer the product to new and existing customers as part of the Infineon product portfolio.

# **Continuity of document content**

The fact that Infineon offers the following product as part of the Infineon product portfolio does not lead to any changes to this document. Future revisions will occur when appropriate, and any changes will be set out on the document history page.

# **Continuity of ordering part numbers**

Infineon continues to support existing part numbers. Please continue to use the ordering part numbers listed in the datasheet for ordering.

www.infineon.com

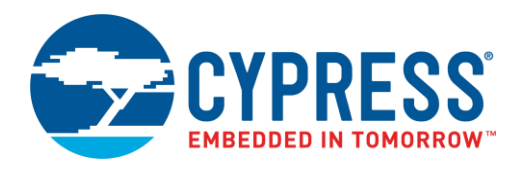

## **Objective**

These examples demonstrate basic device firmware update (DFU), also known as "bootloading", with PSoC® 6 MCU. This includes downloading an application from a host and installing it in device flash, and then transferring control to that application.

## **Requirements**

**Tool:** [ModusToolbox™](http://www.cypress.com/modustoolbox) IDE 1.0

**Programming Language:** C

**Associated Parts:** All [PSoC 6 MCU](http://www.cypress.com/PSoC6) parts

<span id="page-1-0"></span>**Related Hardware:** [PSoC 6 BLE Pioneer Kit](http://www.cypress.com/CY8CKIT-062-BLE)

**Note:** The PSoC 6 BLE Pioneer kit is shipped with KitProg2, and ModusToolbox only works with KitProg3. Before testing this code example, make sure that the kit is upgraded to KtiProg3. See ModusToolbox Help > ModusToolbox IDE Documentation > User Guide; section **PSoC 6 MCU KitProg Firmware Loader**.

## **Overview**

These examples demonstrate several basic DFU operations:

- Communicating with a host, and downloading an application,
- Installing the downloaded application into flash or external memory
- Validating an application, and then transferring control to that application

There are two project types, generally called "App0" and "App1". There are three App0 projects, one for each communication channel: UART, I<sup>2</sup>C, and SPI. The projects have the following features:

- App0 does the DFU operation; it downloads and installs App1 into device flash
- Each project blinks a kit LED at a different rate making it easy to see which one is currently running
- Pressing a kit button causes the project that is currently running to transfer control to the other project

Advanced communication channels such as BLE and USB are demonstrated in other code examples; see Related Documents.

## **Hardware Setup**

This example uses the kit's default configuration. Refer to the kit guide to ensure the kit is configured correctly. The KitProg3 system on the kit acts as a programmer for direct programming, a USB-UART bridge for UART-based DFU, a USB-I<sup>2</sup>C bridge for I<sup>2</sup>C-based DFU, and as a USB-SPI-based bridge for SPI DFU. For more information, see the KitProg3 User Guide.

## **Software Setup**

To customize the DFU operation and enable DFU SDK features, update the #define statements as needed in the file *dfu\_user.h*. The default settings can be used for most designs.

## <span id="page-1-1"></span>**Operation**

### **Build the Projects**

**Note:** These instructions implement the UART-based DFU system. For I2C- and SPI-based DFU, see [Reusing This Example.](#page-7-0)

1. In the ModusToolbox IDE, Quick Panel window, click **New Application**. Click **Dev/Eval Kit**, select the kit indicated in [Related Hardware,](#page-1-0) and click **Next**.

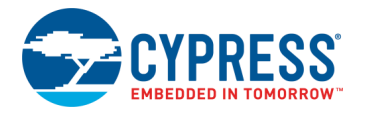

- 2. In the Starter Application dialog, click **Browse**, and navigate to and select *<this code example folder> \ PSoC6DfuBasicApp0Uart \ modus.mk*. Confirm that the Name and description change accordingly, and click **Next**, followed by **Finish** in the next dialog.
- 3. Build the Application. Select the *PSoC6DfuApp0Uart\_mainapp* folder, then on the Quick Panel click **Build PSoC6DfuApp0Uart Application**. Confirm that the application builds without errors.
- 4. Now, create the downloadable application using the same **New Application** process. Select the same kit selected in Step 1. Select *<this code example folder> \ PSoC6DfuBasicApp1 \ modus.mk*.
- 5. After the application is created, select the *PSoC6DfuApp1\_mainapp* project folder, then on the Quick Panel click **Project Build Settings**. Select **C/C++ Build** > **Settings** > **Build Steps**, and replace the **Post-build steps Command** entry with the following:

```
${cy_sdk_install_dir}/tools/modus-shell-1.0/bin/bash --norc --noprofile 
${workspace_loc:/PSoC6DfuApp1_mainapp}/dfu_postbuild.bash 
${cy_sdk_install_dir}/tools/cymcuelftool-1.0/bin/cymcuelftool 
${workspace_loc:/PSoC6DfuApp1_mainapp_cm0p}/${config_name:PSoC6DfuApp1_mainapp_cm0p}/PSoC6DfuA
pp1_mainapp_cm0p.elf 
${workspace_loc:/PSoC6DfuApp1_mainapp}/${config_name:PSoC6DfuApp1_mainapp}/PSoC6DfuApp1_mainap
p.elf ARM_CM4
```
This creates the output *.cyacd2* file, which is used to download the DFU application. Click **Apply and Close**.

6. Build the application. Select the *PSoC6DfuApp1\_mainapp* folder, then on the Quick Panel click **Build PSoC6DfuApp1 Application**. Confirm that the application builds without errors.

### **Test the Projects**

- 1. Connect the kit board to your PC using the provided USB cable.
- 2. (Optional) To remove any artifacts from device flash that may affect DFU operation, select **Run** > **Run Configurations ...**. In the Run Configurations dialog, select **PSoC6DfuApp0Uart Erase (KitProg3)**. Click **Run**. This erases all of device flash.
- 3. Program the PSoC 6 MCU device with App0. In the Project Explorer window, select the **PSoC6DfuApp0Uart\_mainapp** project. In the Quick Panel window, in the **Launches** section, click **PSoC6DfuApp0Uart Program (KitProg3)**. After programming is complete, confirm that the kit red LED toggles every 2 seconds. This indicates that the DFU project is running.

**Note:** If you are reinstalling / overwriting App0, and App1 is already installed, you may see that control has been transferred to App1, and the LED is blinking at a different rate – see Step 6. Press SW2 to transfer control back to App0; see Step 7.

- 4. Press and hold the kit button for at least half a second, and then release it. Confirm that nothing happens because App0 is the only application installed.
- 5. Run the Device Firmware Update Host Tool: *dfuh-tool.exe* in the*...\ ModusToolbox\_1.0 \ tools \ dfuh-tool-1.0* folder. Click the open file icon and select the PSoC6DfuApp1 *.cyacd2* file. It's in the *... \ <workspace name> \ PSoC6DfuApp1\_mainapp \ Debug* workspace folder.

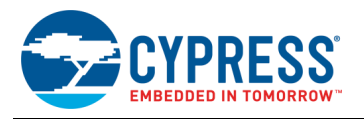

<span id="page-3-0"></span>6. Select and configure the correct COM port, a[s Figure 1](#page-3-0) shows. Click the **Program** icon (**F5** hot key). Confirm that download is successful, and that the kit red LED blinks at a 2-Hz rate (twice per second), indicating that the downloadable installable application App1 is running.

Figure 1. Select and Configure COM Port in Device Firmware Update Host Tool

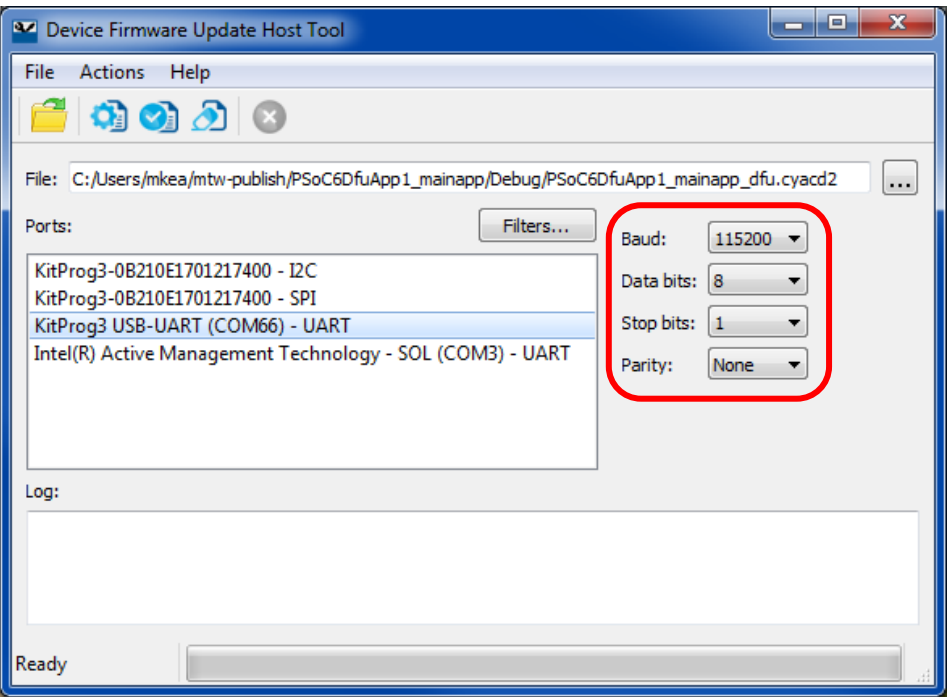

7. Press the SW2 kit button for at least 0.5 second, and release it. Confirm that the other application is now running; the kit LED blinks at a different frequency. Repeat.

**Note:** Make sure that App0 is running before attempting to use the Device Firmware Update Host Tool. App1 is not designed to do a DFU operation.

**Note:** In addition to a Program option, the Device Firmware Update Host Tool has a Verify option and an Erase All option. The Erase All option erases only App1; it does not erase App0.

# **Debugging**

You can debug the example to step through the code. Use a **Debug (KitProg3)** configuration. Se[e KBA224621](https://community.cypress.com/docs/DOC-15763) in the Cypress community to learn how to start a debug session with ModusToolbox IDE.

## **Design and Implementation**

App0 blinks a red LED on [CY8CKIT-062-BLE PSoC 6 BLE Pioneer Kit](http://www.cypress.com/cy8ckit-062-ble) once every two seconds, and App1 blinks it twice every second, both using firmware delays. The LED blink frequency makes it easy to see which project is running.

Both projects monitor the kit button SW2. If the button is pressed for more than 0.5 second, then released, the currently running application transfers control to the other application. The blinking LED changes frequency as described previously.

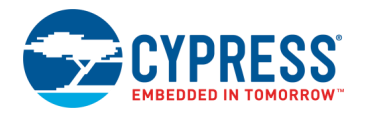

## **Design Firmware**

The firmware portion of the design is implemented in the files listed in [Table 1.](#page-4-0) Many of these files require custom settings in both the file and related projects. For more information on customizing ModusToolbox DFU projects, see [AN213924,](http://www.cypress.com/documentation/application-notes/an213924-psoc-6-mcu-bootloader-software-development-kit-sdk-guide) PSoC 6 MCU Bootloader Software Development Kit (SDK) Guide.

<span id="page-4-0"></span>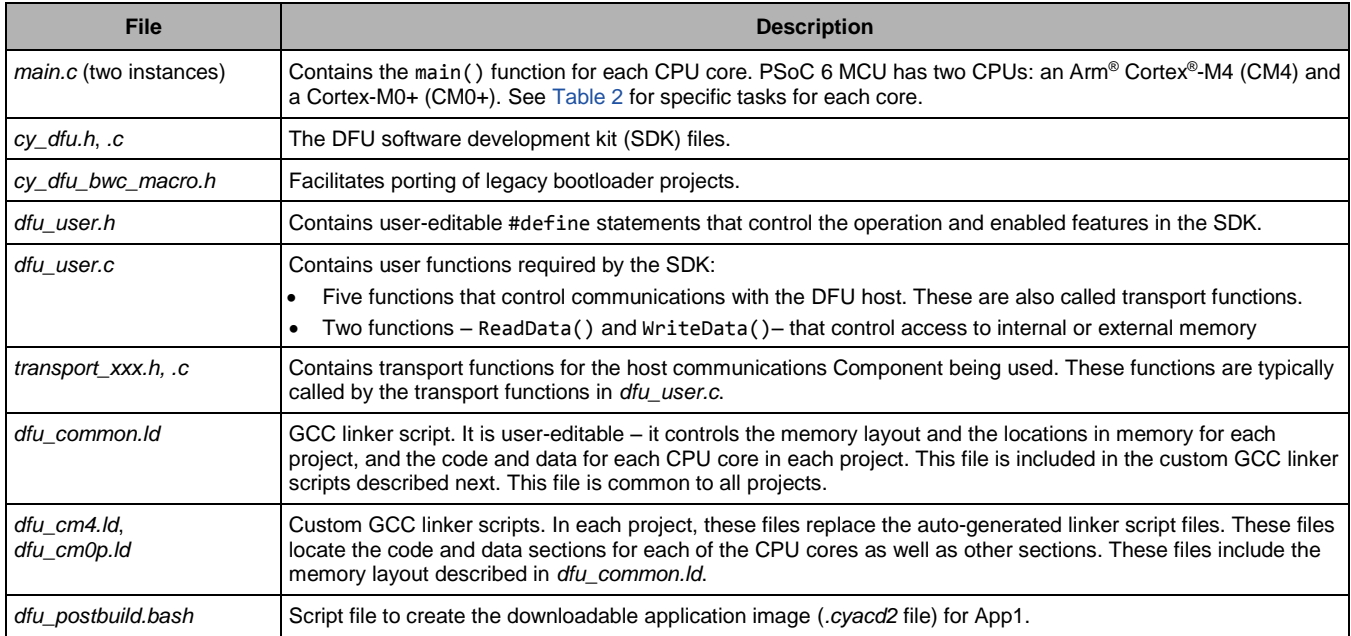

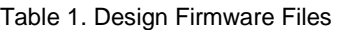

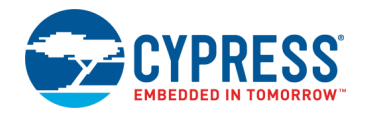

### **Memory Layout**

[Figure 2](#page-5-0) shows the typical memory usage for each CPU core in each project. This layout is for PSoC 6 MCU devices with 1 MB flash and 288 KB SRAM. Other DFU channels such as BLE have different layouts because the BLE API is much larger than the UART API.

App0 always starts at the beginning of device user flash at the address 0x1000 0000. For more information on the device memory map, see the device datasheet.

App1 starts in the upper half of flash. This facilitates the flash readwhile-write (RWW) operation. For more information on RWW, see the device datasheet.

The RAM is shared by App0 and App1, with a common area used by both projects. The linker scripts can be modified to define dedicated regions of memory for each project.

To change the memory layout or usage, update the linker script files shown in [Table 1.](#page-4-0)

<span id="page-5-0"></span>Figure 2. Memory Layout of Applications

| RAM | 0x0804 7FFF<br>Empty<br>0x0800 4000 | 272 KB  |
|-----|-------------------------------------|---------|
|     | ram, core1<br>0x0800 2000           | 8KB     |
|     | ram, core0<br>0x0800 0100           | 7.75 KB |
|     | ram common<br>0x0800 0000           | 256 B   |

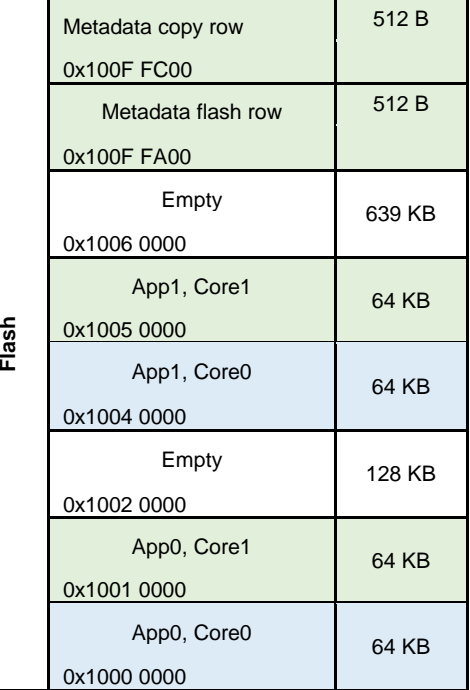

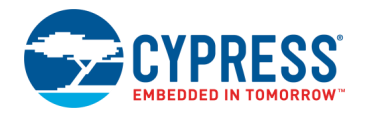

### **Design Considerations**

#### **Dual CPU**

PSoC 6 MCU has two CPU cores: Cortex-M4 and a Cortex-M0+. An application can include code for one or both CPUs. For more information, se[e AN215656](http://www.cypress.com/an215656) – PSoC 6 MCU Dual-CPU System Design.

In these projects, CPUs in each application do as [Table 2](#page-6-0) shows. For details, see Appendix A, [Code Theory of Operation.](#page-8-0) This can easily be changed so that either core can run any of the tasks, including DFU.

<span id="page-6-0"></span>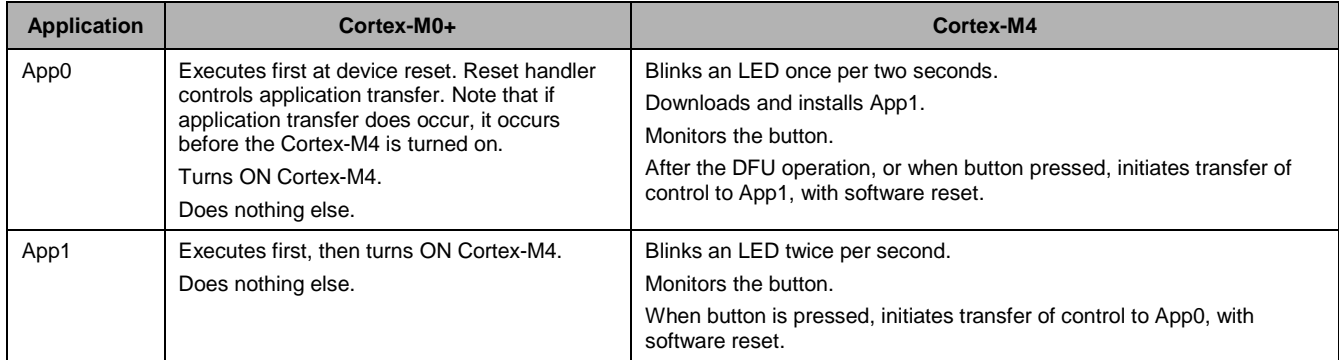

#### Table 2. CPU Tasks in Each Application

#### **Software Reset**

When transferring control from one application to another, the recommended method is through a device software reset. This enables each application to initialize device hardware blocks and signal routing from a known state.

It is possible to freeze the state of I/O pins so that they are maintained through a software reset. Defined portions of SRAM are also maintained through a software reset. For more information, see th[e PSoC 6 MCU: PSoC 63 with BLE Architecture Technical](http://www.cypress.com/trm218176)  [Reference Manual.](http://www.cypress.com/trm218176)

#### **Resources and Settings**

<span id="page-6-1"></span>[Table 3](#page-6-1) lists the ModusToolbox resources used in this example, and how they are used in the design. For pin usage and configuration, open the **Pins** tab of the *design.modus* file.

| <b>Resource</b>  | <b>Alias</b>    | <b>Purpose</b>     | <b>Non-default Settings</b>                  |
|------------------|-----------------|--------------------|----------------------------------------------|
| SCB <sub>5</sub> | <b>KIT UART</b> | Host communication | Oversample changed to 12. Pins P5[1:0] used. |
| SCB <sub>6</sub> | <b>KIT 12C</b>  | Host communication | None. Pins P6[1:0] used.                     |
| SCB <sub>6</sub> | KIT SPI         | Host communication | None. Pins P12[4, 2:0] used                  |
| Pin              | KIT RBG R       | Drive an LED       | Strong Drive, Input buffer off               |
| Pin              | KIT BTN1        | Read button state  | Resistive Pull-Up, Input buffer on           |

Table 3. ModusToolbox Resources

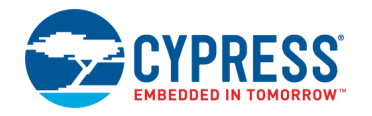

# <span id="page-7-0"></span>**Reusing This Example**

Th[e Operation](#page-1-1) instructions implement UART-based DFU. To implement I<sup>2</sup>C- or SPI-based DFU, select *modus.mk* from the *...I2c* or *...Spi* folder instead of *...Uart*. After the application is created, make sure that the following edits are in the file *dfu\_user.c*, which is in the folder *mainapp* > *Source*:

- Replace "transport\_uart.h" with either "transport\_i2c.h" or "transport\_spi.h"
- Replace five instances of "UART\_Uart" with either "I2C\_I2c" or "SPI\_Spi".

This example is designed for the kit indicated in [Related Hardware.](#page-1-0) It is easily portable to the [CY8CKIT-062 PSoC 6 Pioneer](http://www.cypress.com/cy8ckit-062)  [Kit,](http://www.cypress.com/cy8ckit-062) which has the same pin assignments for the LEDs, button, and communication channels as CY8CKIT-062-BLE. Change the device to CY8C6247BZI-D54.

To port this code example to a different platform or device, right-click the ...\_mainapp project and click **Change ModusToolbox Platform...** or **Change ModusToolbox Device...**. If changing to a different platform, you may need to reassign pins.

In some cases, a resource used by a code example is not supported on another device. In that case, the example will not work. If you build the code targeted at such a device, you will get errors. See the device datasheet for information on which resources a device supports.

## **Related Documents**

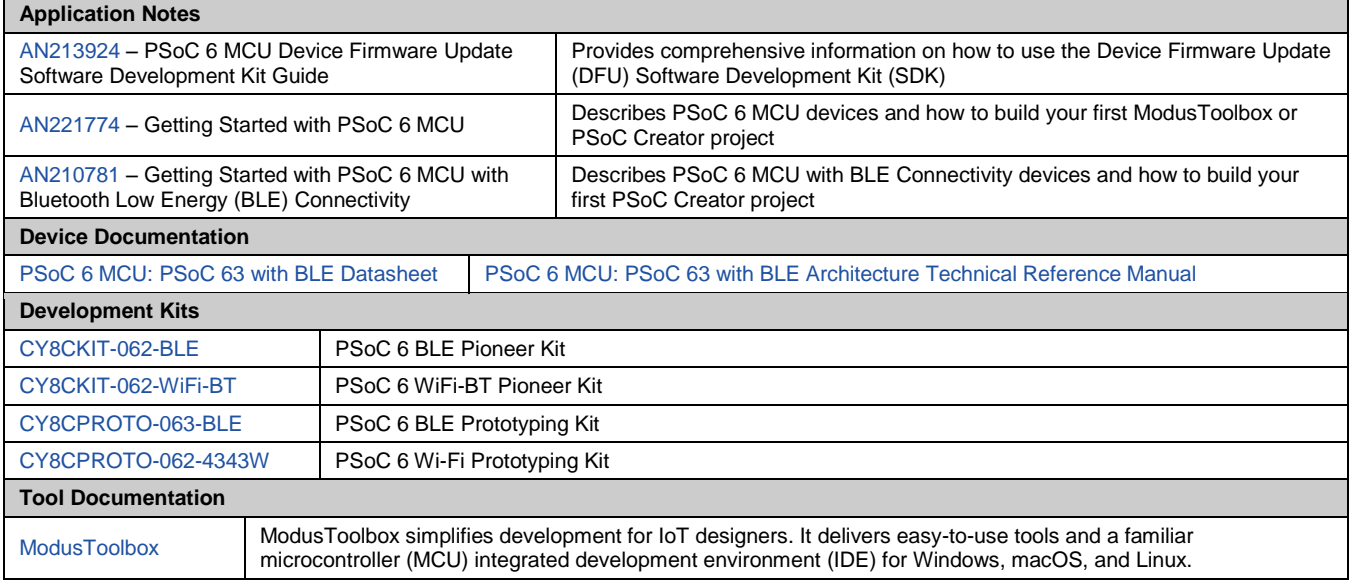

## **Cypress Resources**

Cypress provides a wealth of data a[t www.cypress.com](http://www.cypress.com/) to help you to select the right device, and quickly and effectively integrate the device into your design.

For the PSoC 6 MCU devices, see [KBA223067](https://community.cypress.com/docs/DOC-14644) in the Cypress community for a comprehensive list of PSoC 6 MCU resources.

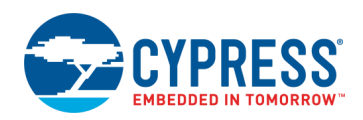

## <span id="page-8-0"></span>**Appendix A: Code Theory of Operation**

This section describes in detail how the code example source code implements the functions listed in [Table 2](#page-6-0) on page [6.](#page-6-0) The App0 UART project is described; the I<sup>2</sup>C and SPI projects are similar. Due to its simplicity, the App1 project is not described.

File: *main\_cm0p.c*:

Function main():

Calls Cy\_SysEnableCM4((uint32\_t)(&\_\_cy\_app\_core1\_start\_addr)) \_\_cy\_app\_core1\_start\_addr is defined in bootload\_cm0p.ld.

Then does nothing – empty for loop.

Function Cy\_OnResetUser();

Called by the startup reset handler. Calls Cy\_Bootload\_OnResetApp0(), which is defined in *cy\_bootload.c*. This is the mechanism by which control is transferred to another application after device software reset.

#### File: *main\_cm4.c*:

Has GPIO #defines for LED and button.

Function main():

Has local variables:

```
const uint32_t paramsTimeout = 20u; /* timeout, in milliseconds */
cy_stc_bootload_params_t bootParams; /* configures bootloader */
cy_en_bootload_status_t status; /* Status codes from Bootloader SDK API */
uint32_t state; /* NONE, BOOTLOADING, FINISHED, or FAILED */
uint32_t count = 0; /* counts seconds */
CY_ALIGN(4) static uint8_t buffer[CY_BOOTLOAD_SIZEOF_DATA_BUFFER]; /* flash row data */
CY_ALIGN(4) static uint8_t packet[CY_BOOTLOAD_SIZEOF_CMD_BUFFER]; /* host packet */
```
Initializes bootParams with timeout, and two buffer addresses.

Calls Cy\_Bootload\_Init() (in *cy\_bootload.c*), which sets the state to NONE.

Calls HandleMetadata(), which is part of the code example, not the SDK. It updates metadata (MD) and MD copy rows of flash, or initializes the MD row.

Calls CopyRow(), which is part of the code example, not the SDK. Reads a source row and writes it to a destination row. Does a compare before writing, to avoid an unnecessary row write.

If the reset reason (Cy\_SysLib\_GetResetReason(), *cy\_syslib.c*) was NOT a software reset (SRES), validates App1 (Cy\_Bootload\_ValidateApp(1u), *cy\_bootload.c*). If OK, clears the reset reason and transfers control to App1 (Cy\_Bootload\_ExecuteApp(1u), *cy\_bootload.c*). This function does an SRES and does not return.

Initializes host communication channel (Cy\_Bootload\_TransportStart(), *bootload\_user.c*).

Main loop:

Calls Cy\_Bootload\_Continue() (*cy\_bootload.c*), which, depending on the state, may read one command packet from the host, process the command, and write one response packet to the host. May set the state to BOOTLOADING or FINISHED.

If FINISHED, validates App1 and, if success, stops host communication (Cy\_Bootload\_TransportStop(), *bootload\_user.c*) and transfers control to App1 (SRES; no return). If validation fails, then resets host communication and restarts bootloading by calling Cy Bootload Init(). User error handling can be placed here.

Else if FAILED, does the same as above.

Else if still BOOTLOADING, checks for 5-second timeout. If so, resets host communication and restarts bootloading.

If 300-second timeout and state is NONE, transfers control to App1 if it is valid, otherwise Cy SysLib Halt(), with the kit red LED ON.

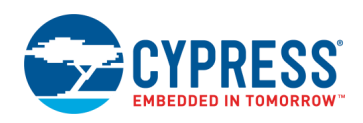

If 2-second timeout, inverts the LED, for 2-second blinking.

If the kit button is pressed, wait for button release and transfer control to App1 if it is valid. Otherwise ignores the button press.

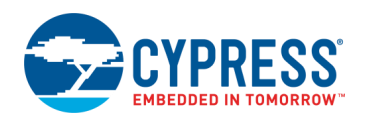

## **Document History**

Document Title: CE213903 – PSoC 6 MCU Basic Device Firmware Update (DFU)

Document Number: 002-25604

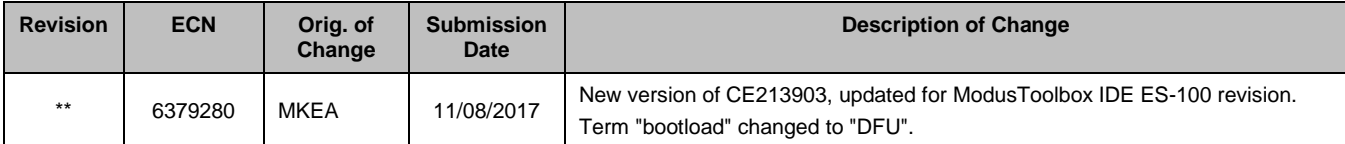

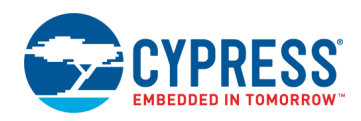

## **Worldwide Sales and Design Support**

Cypress maintains a worldwide network of offices, solution centers, manufacturer's representatives, and distributors. To find the office closest to you, visit us at [Cypress Locations.](http://www.cypress.com/?id=1062)

## **[Products](http://www.cypress.com/products)**

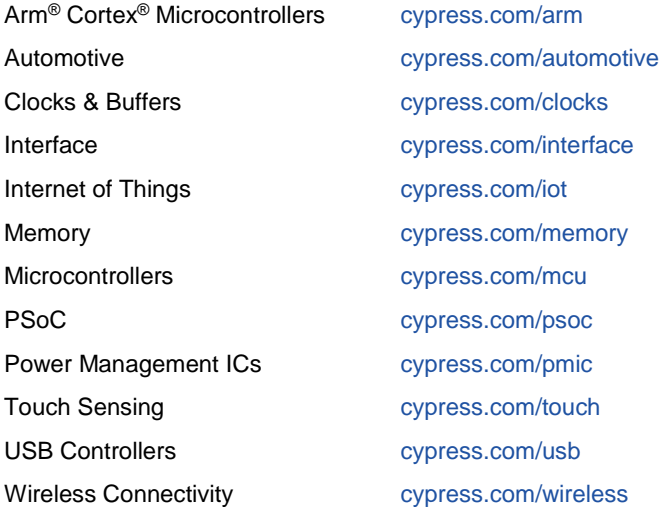

## **PSoC® [Solutions](http://www.cypress.com/psoc)**

[PSoC](http://www.cypress.com/products/psoc-1) 1 [| PSoC](http://www.cypress.com/products/psoc-3) 3 [| PSoC](http://www.cypress.com/products/psoc-4) 4 | [PSoC](http://www.cypress.com/products/32-bit-arm-cortex-m3-psoc-5lp) 5LP | PSoC [6 MCU](http://cypress.com/psoc6)

## **[Cypress Developer Community](http://www.cypress.com/cdc)**

[Community](https://community.cypress.com/welcome) | [Projects](http://www.cypress.com/projects) | [Videos](http://www.cypress.com/video-library) | [Blogs](http://www.cypress.com/blog) | [Training](http://www.cypress.com/training) | [Components](http://www.cypress.com/cdc/community-components)

### **[Technical Support](http://www.cypress.com/support)**

[cypress.com/support](http://www.cypress.com/support)

All other trademarks or registered trademarks referenced herein are the property of their respective owners.

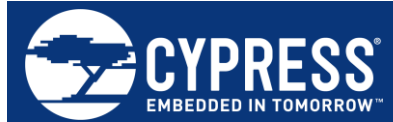

Cypress Semiconductor 198 Champion Court San Jose, CA 95134-1709

© Cypress Semiconductor Corporation, 2018. This document is the property of Cypress Semiconductor Corporation and its subsidiaries, including Spansion LLC ("Cypress"). This document, including any software or firmware included or referenced in this document ("Software"), is owned by Cypress under the intellectual property laws and treaties of the United States and other countries worldwide. Cypress reserves all rights under such laws and treaties and does not, except as specifically stated in this paragraph, grant any license under its patents, copyrights, trademarks, or other intellectual property rights. If the Software is not accompanied by a license agreement and you do not otherwise have a written agreement with Cypress governing the use of the Software, then Cypress hereby grants you a personal, non-exclusive, nontransferable license (without the right to sublicense) (1) under its copyright rights in the Software (a) for Software provided in source code form, to modify and reproduce the Software solely for use with Cypress hardware products, only internally within your organization, and (b) to distribute the Software in binary code form externally to end users (either directly or indirectly through resellers and distributors), solely for use on Cypress hardware product units, and (2) under those claims of Cypress's patents that are infringed by the Software (as provided by Cypress, unmodified) to make, use, distribute, and import the Software solely for use with Cypress hardware products. Any other use, reproduction, modification, translation, or compilation of the Software is prohibited.

TO THE EXTENT PERMITTED BY APPLICABLE LAW, CYPRESS MAKES NO WARRANTY OF ANY KIND, EXPRESS OR IMPLIED, WITH REGARD TO THIS DOCUMENT OR ANY SOFTWARE OR ACCOMPANYING HARDWARE, INCLUDING, BUT NOT LIMITED TO, THE IMPLIED WARRANTIES OF MERCHANTABILITY AND FITNESS FOR A PARTICULAR PURPOSE. No computing device can be absolutely secure. Therefore, despite security measures implemented in Cypress hardware or software products, Cypress does not assume any liability arising out of any security breach, such as unauthorized access to or use of a Cypress product. In addition, the products described in these materials may contain design defects or errors known as errata which may cause the product to deviate from published specifications. To the extent permitted by applicable law, Cypress reserves the right to make changes to this document without further notice. Cypress does not assume any liability arising out of the application or use of any product or circuit described in this document. Any information provided in this document, including any sample design information or programming code, is provided only for reference purposes. It is the responsibility of the user of this document to properly design, program, and test the functionality and safety of any application made of this information and any resulting product. Cypress products are not designed, intended, or authorized for use as critical components in systems designed or intended for the operation of weapons, weapons systems, nuclear installations, life-support devices or systems, other medical devices or systems (including resuscitation equipment and surgical implants), pollution control or hazardous substances management, or other uses where the failure of the device or system could cause personal injury, death, or property damage ("Unintended Uses"). A critical component is any component of a device or system whose failure to perform can be reasonably expected to cause the failure of the device or system, or to affect its safety or effectiveness. Cypress is not liable, in whole or in part, and you shall and hereby do release Cypress from any claim, damage, or other liability arising from or related to all Unintended Uses of Cypress products. You shall indemnify and hold Cypress harmless from and against all claims, costs, damages, and other liabilities, including claims for personal injury or death, arising from or related to any Unintended Uses of Cypress products.

Cypress, the Cypress logo, Spansion, the Spansion logo, and combinations thereof, WICED, PSoC, CapSense, EZ-USB, F-RAM, and Traveo are trademarks or registered trademarks of Cypress in the United States and other countries. For a more complete list of Cypress trademarks, visit cypress.com. Other names and brands may be claimed as property of their respective owners.